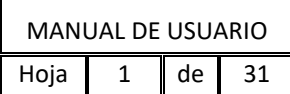

Г

# **MANUAL DEL SISTEMA ELECTRÓNICO DE GESTIÓN CONVENIO MARCO DE INTERCONEXIÓN**

Sistema Electrónico de Gestión del Convenio Marco de Interconexión 1

14/12/2023

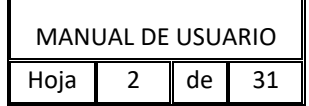

# **CONTENIDO**

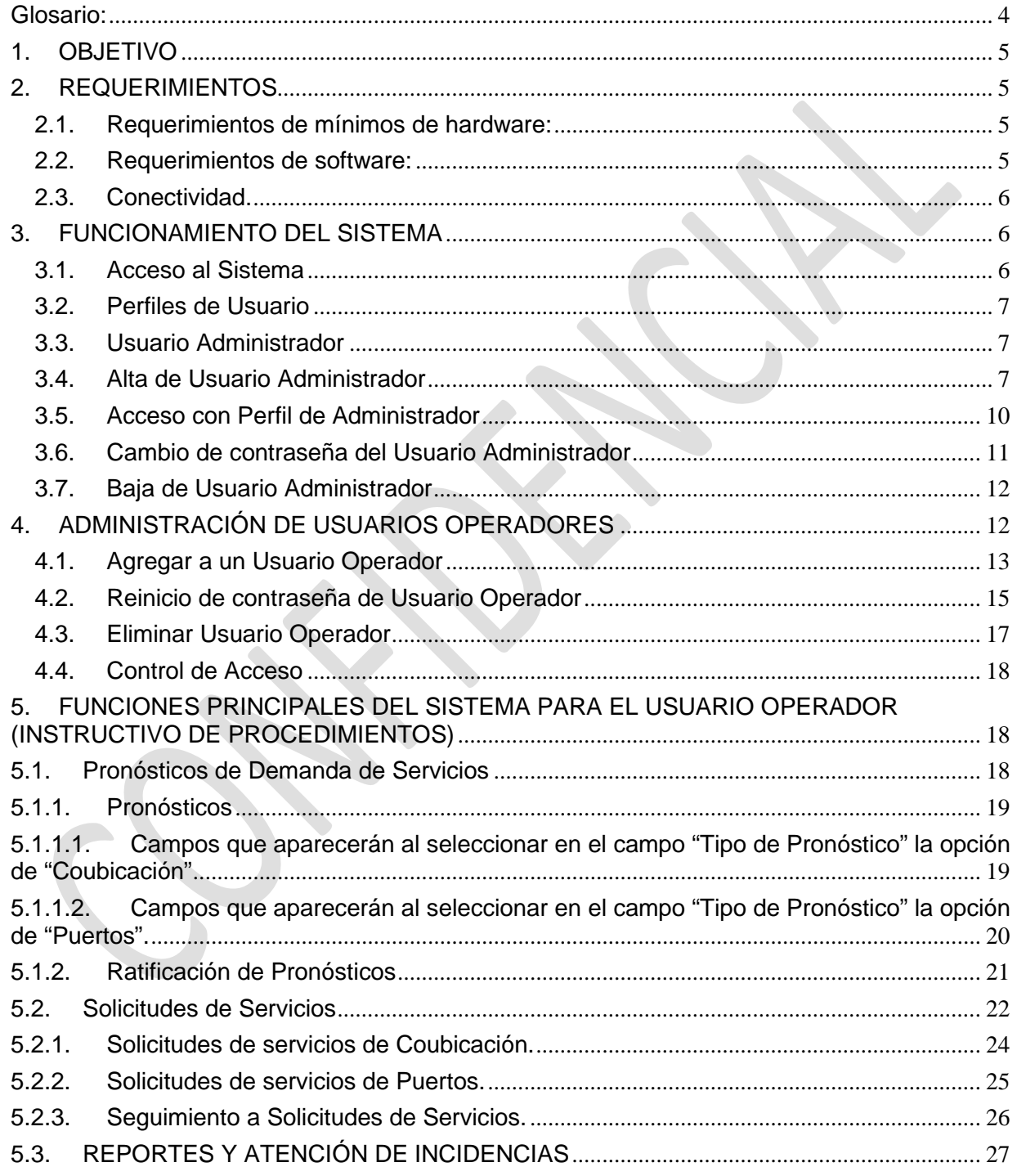

Sistema Electrónico de Gestión del Convenio Marco de Interconexión 2 14/12/2023

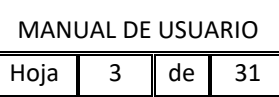

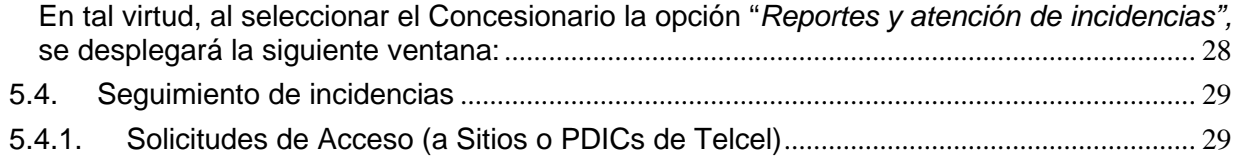

Sistema Electrónico de Gestión del Convenio Marco de Interconexión 3

#### 14/12/2023

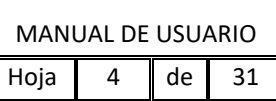

# <span id="page-3-0"></span>**Glosario:**

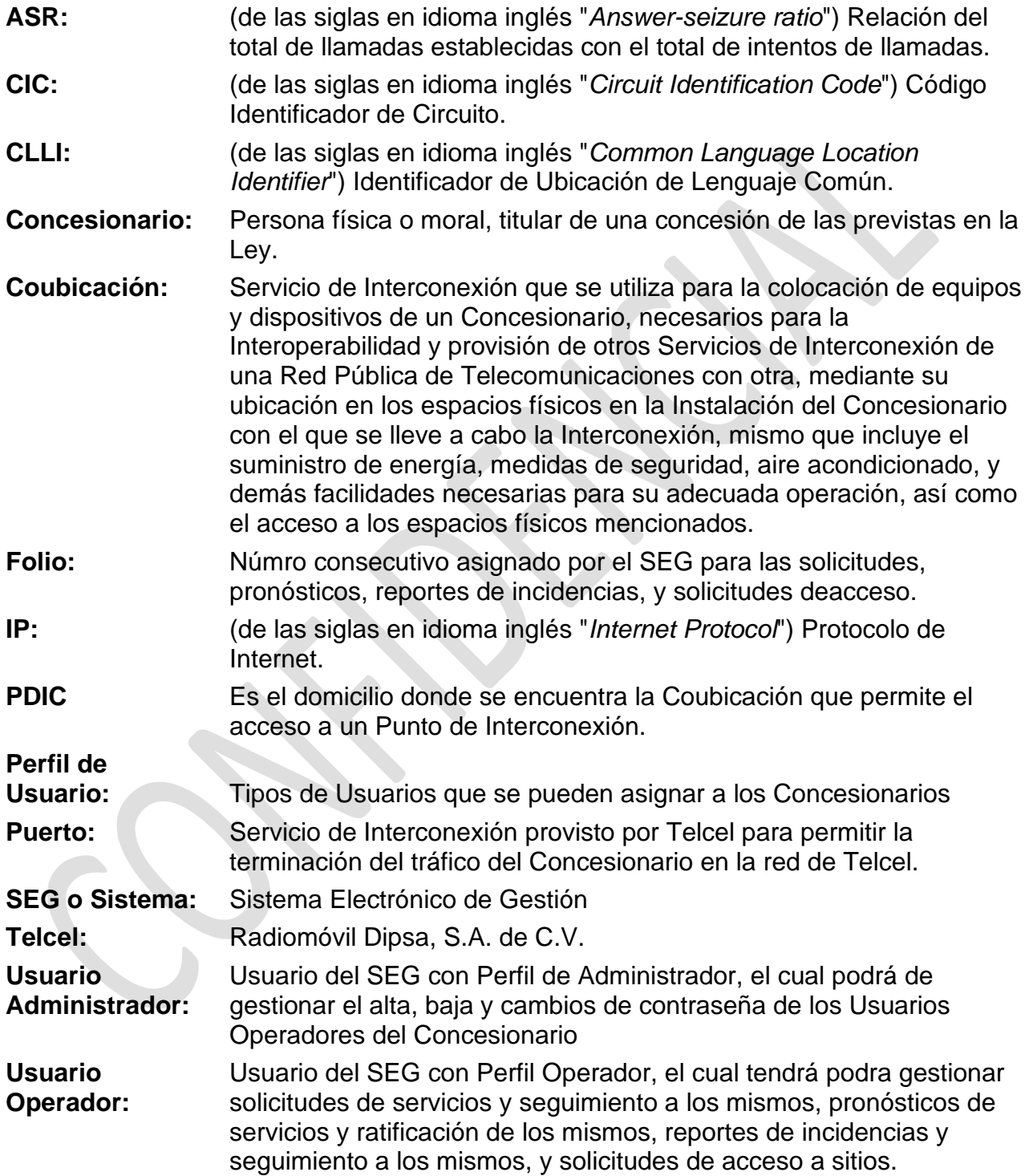

Sistema Electrónico de Gestión del Convenio Marco de Interconexión 4

14/12/2023

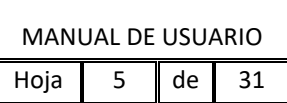

# <span id="page-4-0"></span>**1. OBJETIVO**

El presente Manual tiene el propósito de servir de guía de uso para los diferentes roles de usuarios, describiendo la estructura y funcionalidades del Sistema a través de las diferentes pantallas, detallando las funcionalidades de cada una.

Para todos los efectos, las referencias indicadas en el presente manual versan sobre la operación del Sistema en los términos y condiciones del Convenio Marco de Interconexión que estará disponible para el periodo del 1 de enero al 31 de diciembre de 2024, aprobada mediante resolución del Instituto Federal de Telecomunicaciones P/IFT/251023/458 de fecha 25 de octubre de 2023, así como en términos de lo dispuesto por las resoluciones con número P/IFT/EXT/060314/76 de fecha 6 de marzo del 2014, P/IFT/EXT/270217/119 de fecha 27 de febrero de 2017 y P/IFT/021220/488 de fecha 2 de diciembre de 2020.

Previo al detalle de cada una de las pantallas, es importante contar con los requerimientos siguientes:

# <span id="page-4-1"></span>**2. REQUERIMIENTOS**

### **2.1. Requerimientos de mínimos de hardware:**

- <span id="page-4-2"></span>• Disco duro: 16 Gb
- Memoria RAM: 1Gb
- Procesador: 3 GHz

### **2.2. Requerimientos de software:**

- <span id="page-4-3"></span>• Sistema Operativo: Windows XP, 7, 8, 8.1 o superior
- Navegadores:
	- o Microsoft Internet Explorer: versiones 9 y 10 o superior.
	- o Google Chrome: versión 44.0. o superior
	- o Safari: versión 2 o superior.
- Adobe Reader 8 y 9
- Office Excel 2007, 2010, 2013 o superior.
- Adobe Flash Player

Sistema Electrónico de Gestión del Convenio Marco de Interconexión 5 14/12/2023

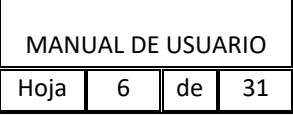

Las versiones indicadas corresponden a las que han sido probadas en el Sistema y respecto de las cuales se está dando soporte al mismo. Por lo anterior, el uso de software diverso o versiones distintas del software indicado queda bajo la responsabilidad del usuario.

### <span id="page-5-0"></span>**2.3. Conectividad.**

o Conexión de Internet: 512 kbps como mínimo.

# <span id="page-5-1"></span>**3. FUNCIONAMIENTO DEL SISTEMA**

### **3.1. Acceso al Sistema**

<span id="page-5-2"></span>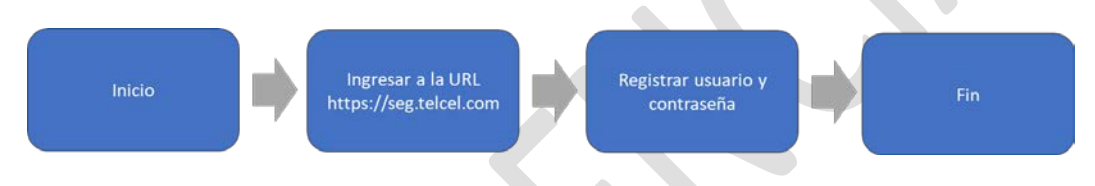

Para acceder al Sistema es necesario ingresar a la siguiente dirección electrónica:

# <http://seg.telcel.com/>

(El acceso al Sistema está limitado a los usuarios registrados en el mismo, atendiendo a los diversos perfiles de usuario.)

Hecho lo anterior, se desplegará la siguiente Pantalla de Acceso:

Sistema Electrónico de Gestión del Convenio Marco de Interconexión 6

#### 14/12/2023

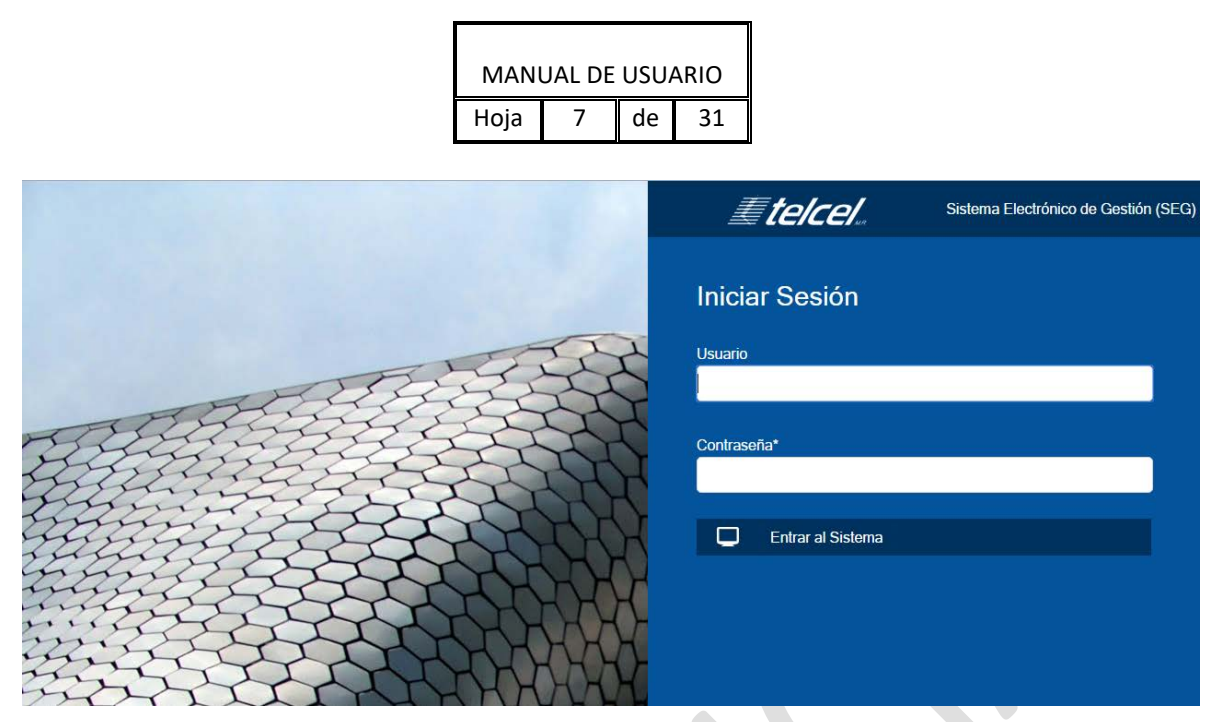

# **3.2. Perfiles de Usuario**

<span id="page-6-0"></span>El acceso al Sistema - limitado a los usuarios registrados en el mismo – se realizará conforme a los siguientes perfiles de usuario:

- a) Usuario Administrador; y
- b) Usuario Operador

### **3.3. Usuario Administrador**

<span id="page-6-1"></span>Los atributos del Usuario Administrador son los siguientes:

- Altas de Usuarios Operadores;
- Bajas de Usuarios Operadores;
- Cambio de su propia contraseña, y
- Reinicio de contraseña de Usuarios Operadores.

El Usuario Administrador será definido por cada Concesionario, en el entendido de que sólo habrá un Usuario Administrador por cada Concesionario.

### **3.4. Alta de Usuario Administrador**

<span id="page-6-2"></span>La solicitud de registro de todo Usuario Administrador en el Sistema deberá formularse por escrito dirigido al representante legal de Radiomóvil Dipsa, S.A. de C.V., en el cual se incluirá el nombre completo del empleado del Concesionario y copia de su identificación oficial vigente.

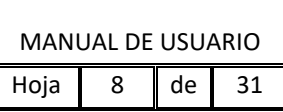

Una vez recibida la petición del Concesionario, Telcel realizará las gestiones necesarias y en un máximo de 3 (tres) días hábiles notificará igualmente por escrito al representante legal del Concesionario, los datos del fedatario público con quien el representante legal del Concesionario, en compañía del empleado a ser registrado como usuario del Sistema, acudirán, previa cita, a obtener los datos de claves de acceso iniciales, los cuales se les entregarán en sobre cerrado y, de esta manera, concluir el proceso de registro.

A continuación, se describe el detalle del procedimiento de acceso al Sistema con el Perfil de Usuario Administrador, ante la comparecencia del fedatario público:

El empleado del Concesionario a otorgársele el acceso recibirá del fedatario público dos ejemplares del presente "Manual de Usuario del Sistema", debiendo suscribir y devolver un ejemplar al fedatario público quien entonces le hará entrega de un sobre cerrado con las claves de acceso iniciales.

Hecho lo anterior, el empleado del Concesionario, que recibió el sobre cerrado, empleará un equipo que reúna los requisitos para acceder al Sistema (incluyendo conectividad a internet) proporcionado por el Concesionario, y deberá:

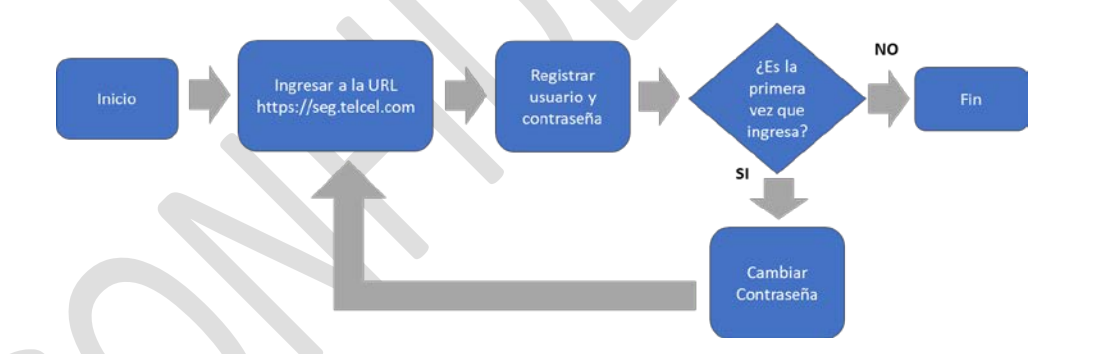

(i) Ingresar al Sistema empleando los datos proporcionados en el sobre cerrado, momento a partir del cual el empleado del Concesionario será el Usuario Administrador registrado del Sistema;

(ii) Realizar el cambio de las claves de acceso proporcionadas, por las que elija, de conformidad con los parámetros del Sistema, como se muestra en la siguiente imagen:

Sistema Electrónico de Gestión del Convenio Marco de Interconexión 8

#### 14/12/2023

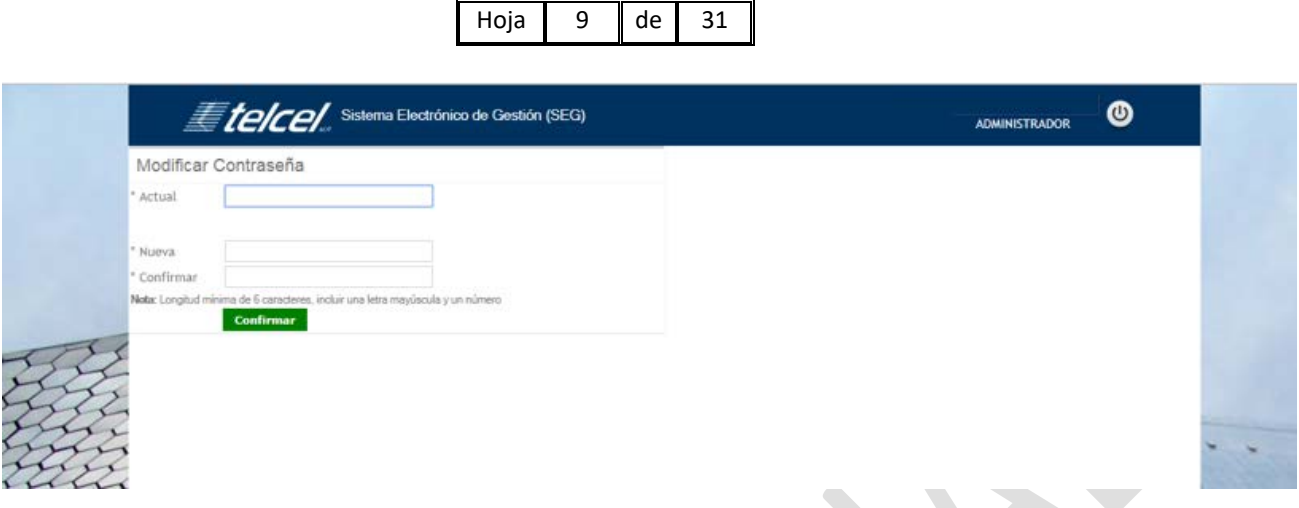

MANUAL DE USUARIO

El usuario debe de considerar los siguientes parámetros para establecer la contraseña:

- Longitud mínima de 6 caracteres.
- Incluir una letra mayúscula.
- Incluir un número.
- Puede usar caracteres especiales (ejemplo: #,  $%$ ,  $*$ ,  $*$ ,  $*$ , etc.)

En caso de que el usuario no tome en cuenta las anteriores consideraciones al establecer la contraseña, el sistema enviará el siguiente mensaje:

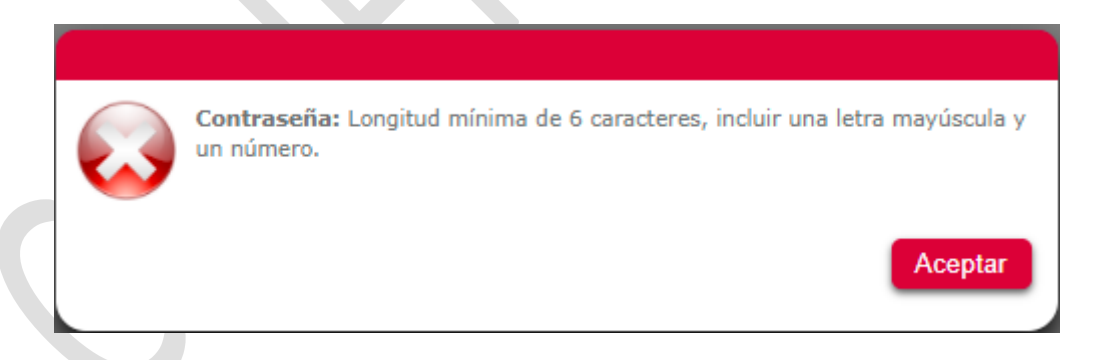

(iii) Una vez que el usuario haya cambiado la contraseña, deberá de reingresar nuevamente al Sistema empleando el Usuario Administrador las nuevas claves de acceso y dar clic en el botón "Entrar al Sistema" como se muestra en la siguiente imagen:

Sistema Electrónico de Gestión del Convenio Marco de Interconexión 9

14/12/2023

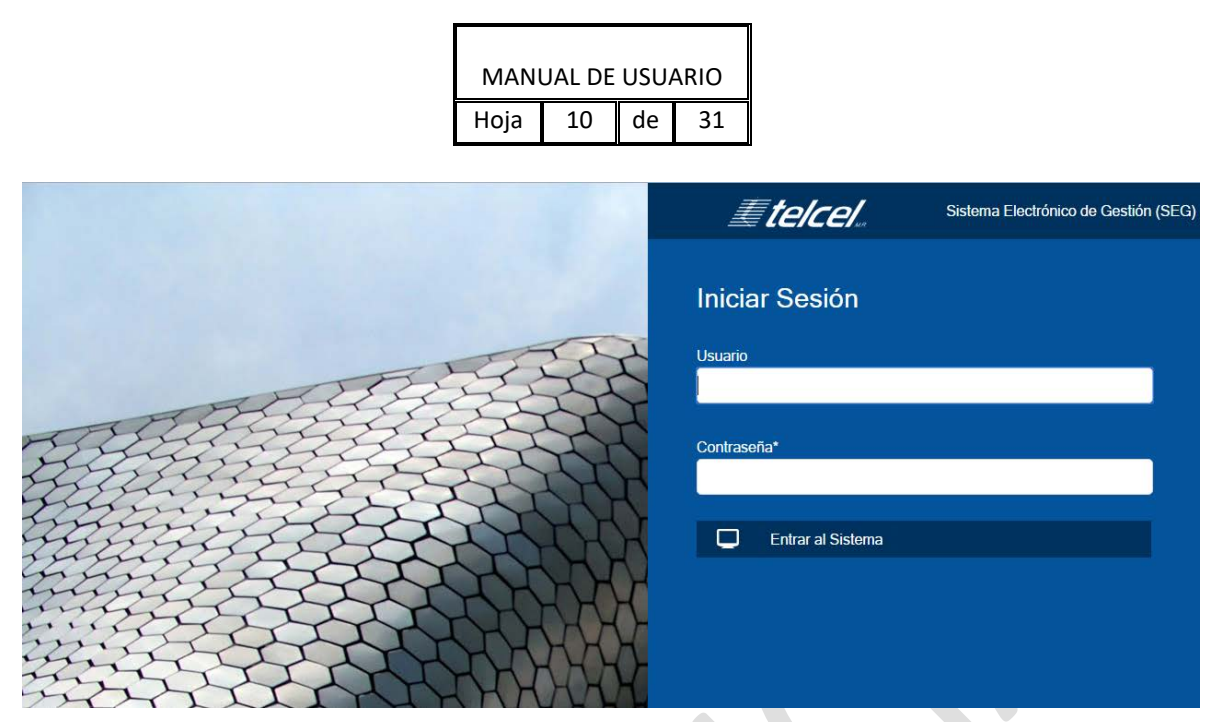

(iv) Informar al fedatario público de la realización exitosa de las actividades anteriores o, de ser el caso, la imposibilidad de llevarlas a cabo, exponiendo la razón que atribuye a ello. Para el caso de que el Usuario Administrador ingrese información incorrecta, aparecerá el siguiente mensaje:

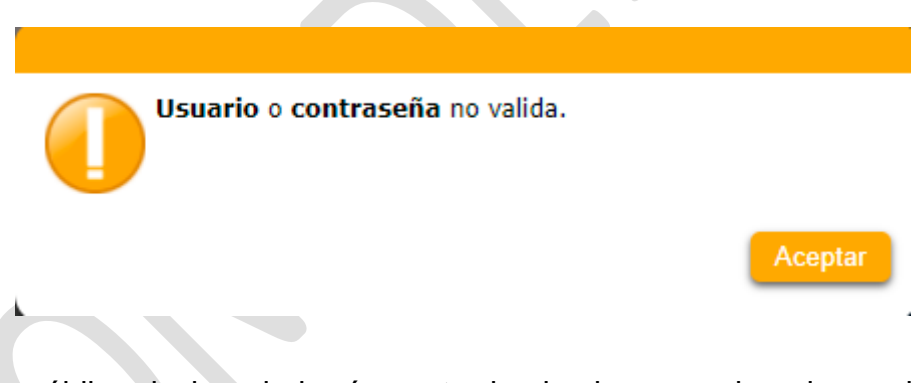

El fedatario público designado hará constar los hechos mencionados en los párrafos precedentes.

Un testimonio o copia certificada del acta que se levante quedará a disposición de cada una de las Partes, en las que se incluirán, entre otros documentos, copia de las identificaciones del representante y empleado del Concesionario y de los "Términos y condiciones de usuario administrador del Sistema" suscritos por el empleado del Concesionario.

### **3.5. Acceso con Perfil de Administrador**

<span id="page-9-0"></span>Sistema Electrónico de Gestión del Convenio Marco de Interconexión de 10 anos 10

14/12/2023

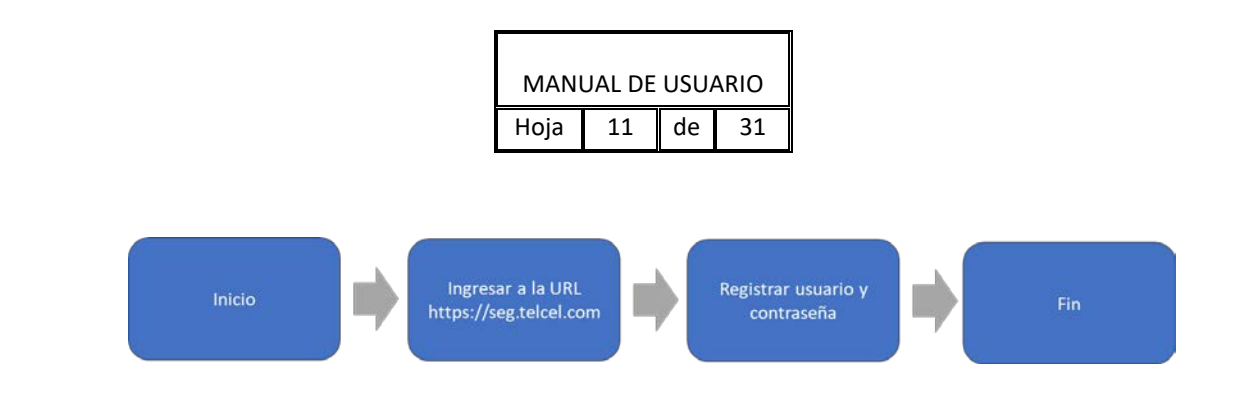

El acceso del Usuario Administrador se realiza ingresando su nombre de usuario y la contraseña como se muestra en la siguiente imagen:

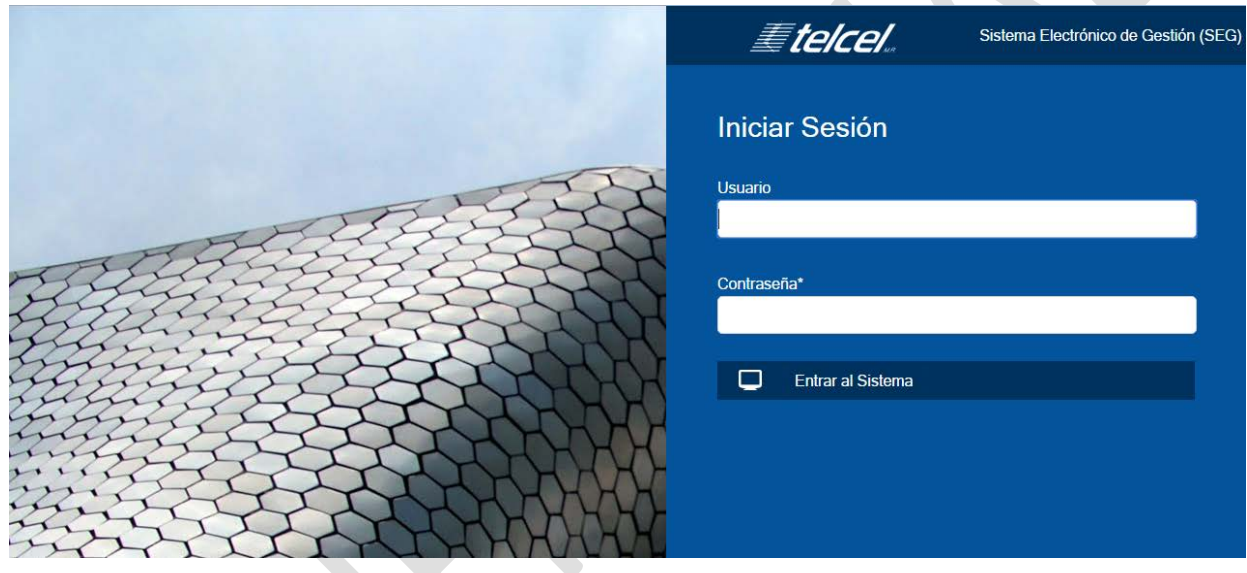

# **3.6. Cambio de contraseña del Usuario Administrador**

<span id="page-10-0"></span>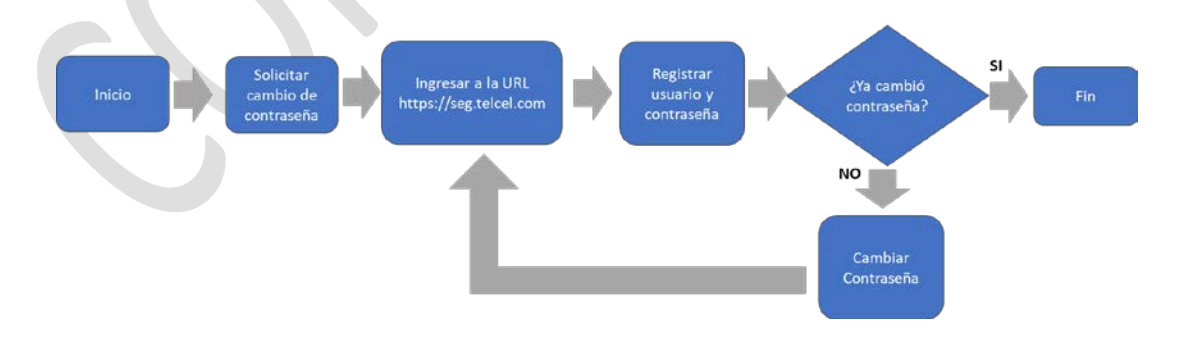

En caso de que el Usuario Administrador requiera cambiar la contraseña, deberá de requerirlo vía correo electrónico al administrador del SEG. Una vez que realice la

Sistema Electrónico de Gestión del Convenio Marco de Interconexión 11

#### 14/12/2023

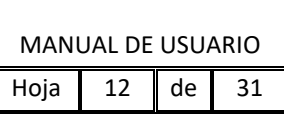

solicitud, el administrador del SEG procederá, a través del Sistema, a enviar una nueva contraseña a través del correo electrónico registrado, recibiendo un correo electrónico con la siguiente información:

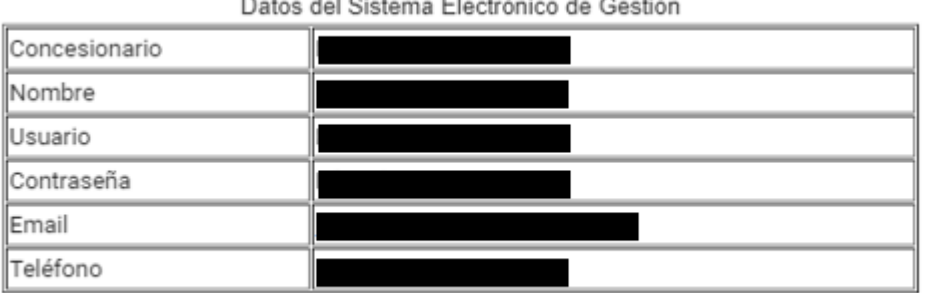

Acceso al sitio http://seg.telcel.com

Enseguida, el Usuario Administrador deberá de ingresar al Sistema con la contraseña recibida por correo electrónico, y al ingresar, el Sistema solicitará cambiar la contraseña, conforme al procedimiento señalado en la fracción (ii) del numeral 3.4 del presente documento.

#### <span id="page-11-0"></span>**3.7. Baja de Usuario Administrador**

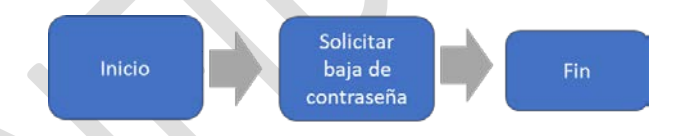

La baja de usuario registrado en el Sistema deberá formularse por escrito dirigido al representante legal de Telcel, en el cual incluirá el nombre completo del empleado a dar de baja. Una vez recibida la petición del Concesionario, Telcel realizará las gestiones necesarias y notificará la fecha y hora de ejecución de la misma, notificando por escrito al representante legal del Concesionario.

La baja de Usuario Administrador no afecta a los Usuarios Operadores existentes en el Sistema.

# <span id="page-11-1"></span>**4. ADMINISTRACIÓN DE USUARIOS OPERADORES**

El módulo de administración de Usuarios Operadores únicamente puede ser accedido por el Usuario Administrador, quien administrará los Usuarios Operadores del módulo

Sistema Electrónico de Gestión del Convenio Marco de Interconexión de 12 anos 12

14/12/2023

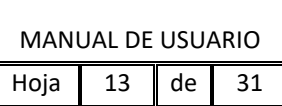

de Interconexión del Sistema.

Al ingresar al Sistema se muestra la siguiente consola de administración de los Usuarios Operadores, que se describe a continuación:

[1] Botón para agregar a un Usuario Operador

[2] Gestión de Usuarios Operadores dados de alta por el Usuario Administrador.

[2.1] Botón para editar o actualizar información del Usuario Operador.

[2.2] Botón para restaurar clave de acceso de Usuario Operador, enviado a la cuenta de correo electrónico registrada por el Usuario Administrador.

[2.3] Botón para dar de baja a Usuarios Operadores.

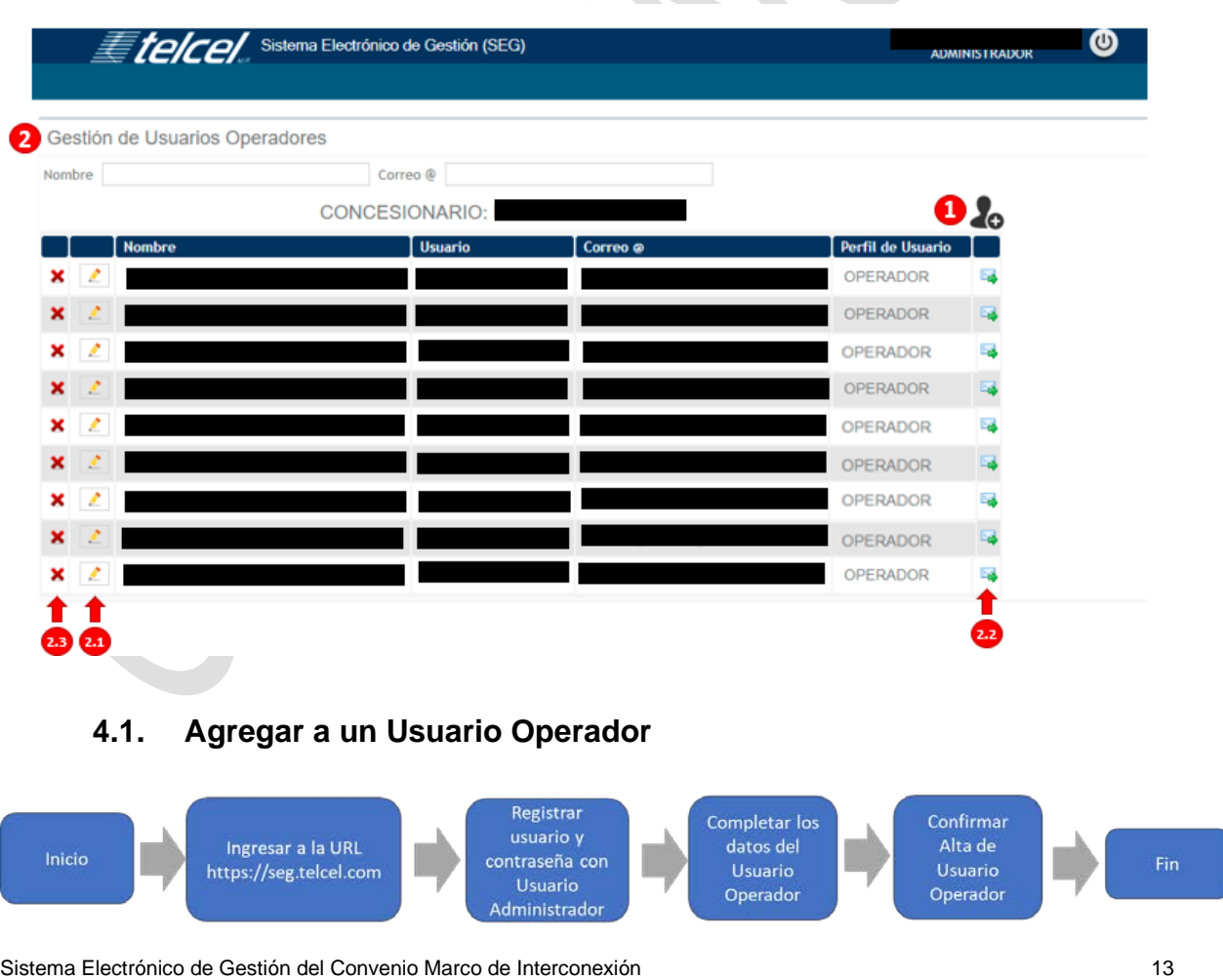

<span id="page-12-0"></span>14/12/2023

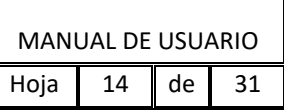

Para que el Usuario Administrador pueda agregar o dar de alta a Usuarios Operadores, deberá dar clic en la opción [1] del ícono do y el Sistema despliega la siguiente pantalla para ingresar los datos del Usuario Operador del Concesionario.

Nota: Cuando el Usuario Administrador no cuenta con usuarios dados de alta, aparece automáticamente la pantalla de alta de usuarios.

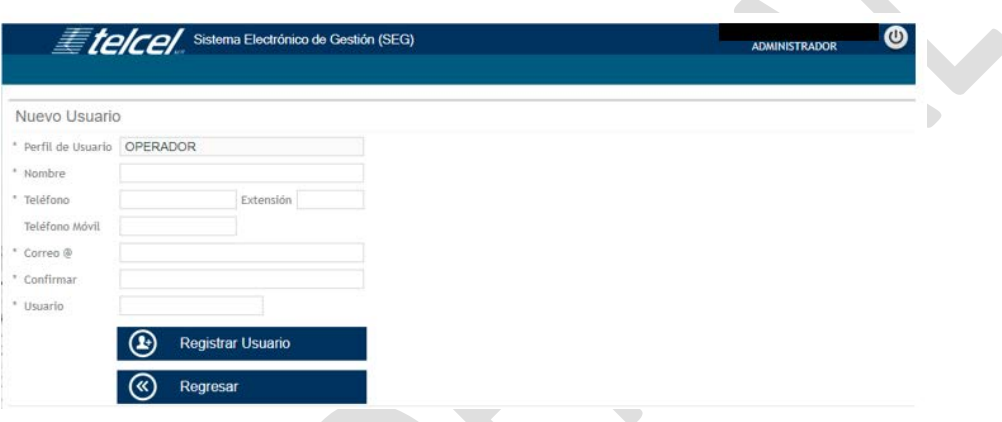

Después de capturar los datos se deberá presionar el botón "*Registrar Usuario*".

Es responsabilidad del Concesionario que los datos que coloque sean verídicos y se encuentren vigentes.

Al presionar el botón "*Registrar Usuario*", se mostrará al nuevo usuario, en la lista de usuarios operadores.

Enseguida, el Usuario Operador recibirá en el correo electrónico registrado, una contraseña temporal asignada por el Sistema, como se muestra a continuación:

Sistema Electrónico de Gestión del Convenio Marco de Interconexión de 14

14/12/2023

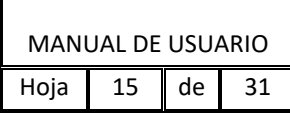

Datos del Sistema Electrónico de Gestión

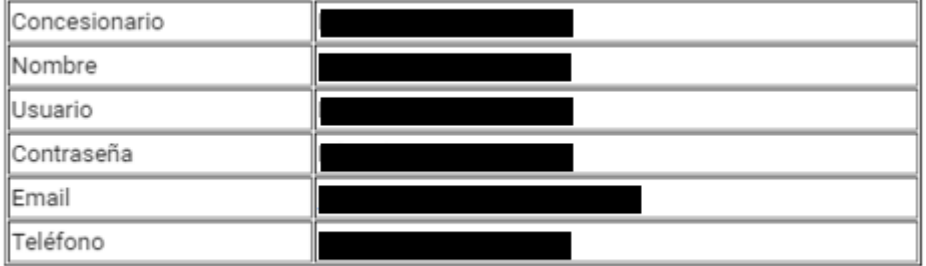

Acceso al sitio http://seg.telcel.com

En donde, el Usuario Operador deberá ingresar por primera vez al Sistema, y le será solicitado el cambio de la contraseña, como se muestra a continuación:

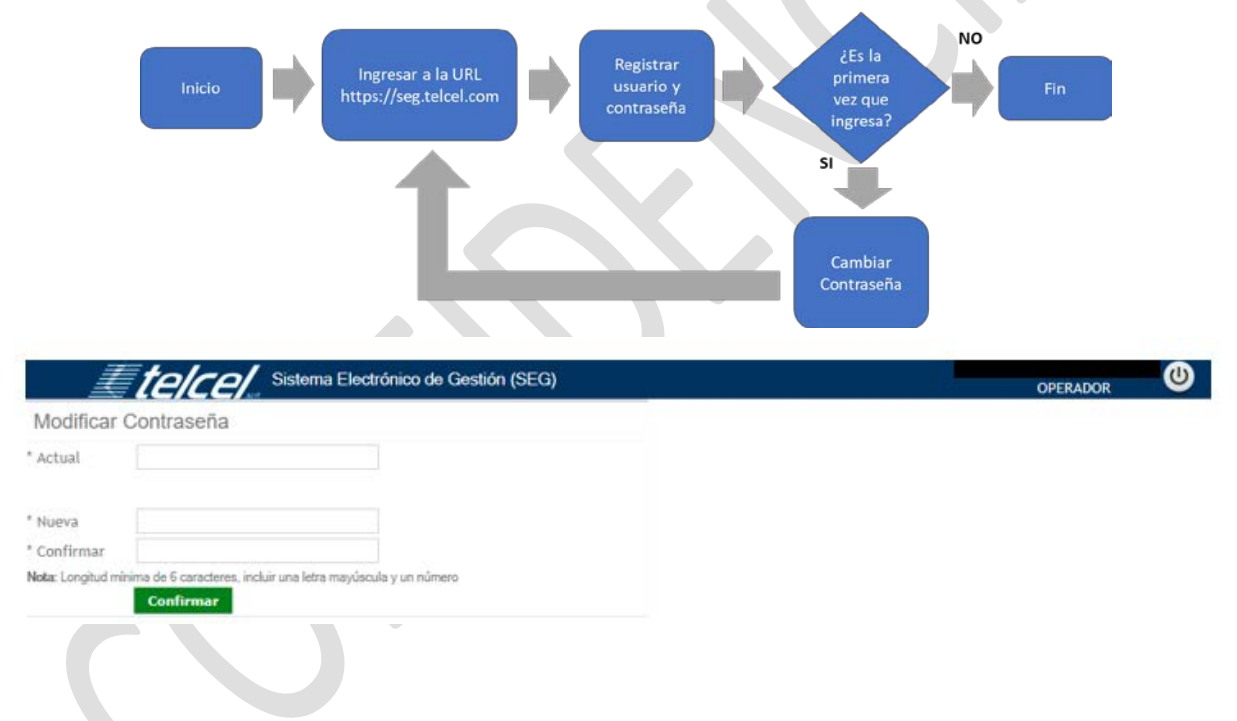

Nota: Considerar los parámetros para establecer la contraseña señalados en la fracción (ii) del numeral 3.4 del presente documento.

Una vez hecho el cambio de contraseña, el Sistema re-direccionará al Usuario Operador a la pantalla "Iniciar Sesión".

#### **4.2. Reinicio de contraseña de Usuario Operador**

<span id="page-14-0"></span>Sistema Electrónico de Gestión del Convenio Marco de Interconexión de 15

14/12/2023

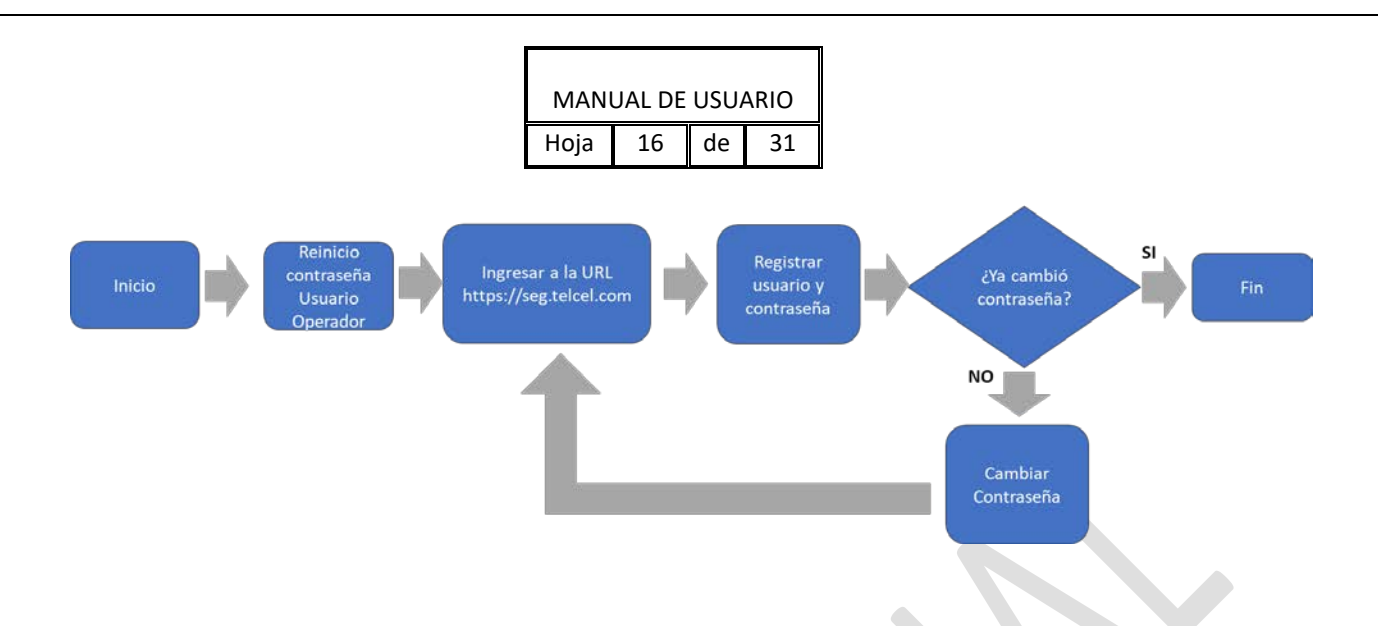

El Usuario Administrador enviará al Usuario Operador la nueva contraseña presionando el botón 2.2 del icono **el contrar el cual el Sistema le enviará una** contraseña temporal por medio del correo electrónico registrado, como se muestra en la siguiente ventana:

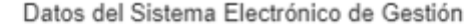

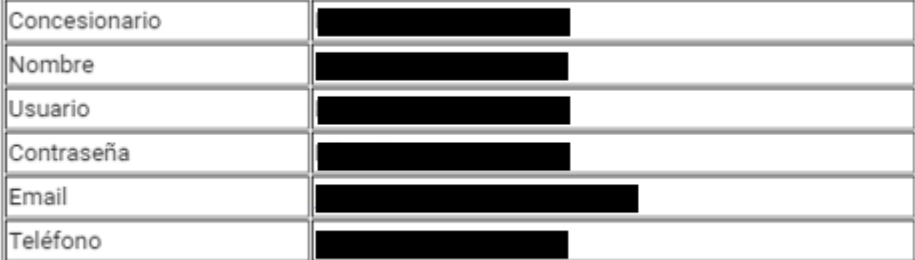

Acceso al sitio http://seg.telcel.com

Al entrar por primera vez el Usuario Operador, el Sistema le pedirá que cambie la contraseña como se muestra a continuación:

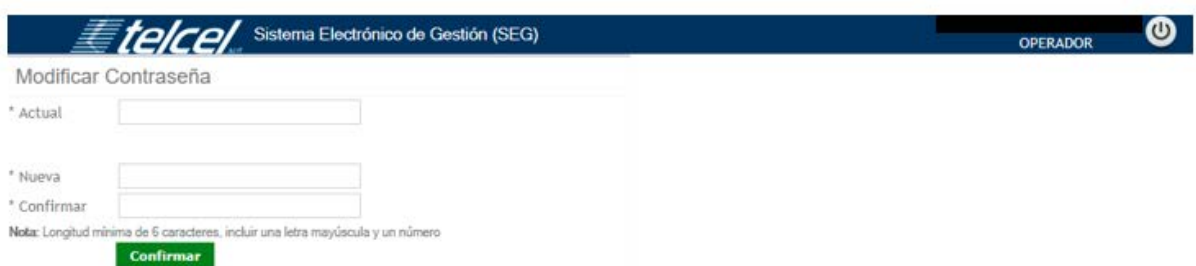

#### Al presionar el botón "*Confirmar"* el Sistema guardará la información correcta del

Sistema Electrónico de Gestión del Convenio Marco de Interconexión de 16 anos 16

14/12/2023

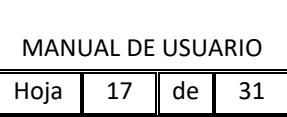

<span id="page-16-0"></span>Usuario Operador e ingresará al Sistema.

# **4.3. Eliminar Usuario Operador**

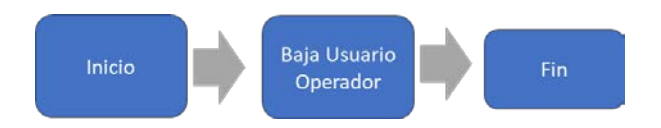

Para Baja de un Usuario Operador, el Usuario Administrador deberá presionar el botón 2.3 del ícono  $\bullet$  que se encuentra de lado izquierdo de la fila del Usuario Operador que se requiere dar de baja, como se muestra en la siguiente imagen:

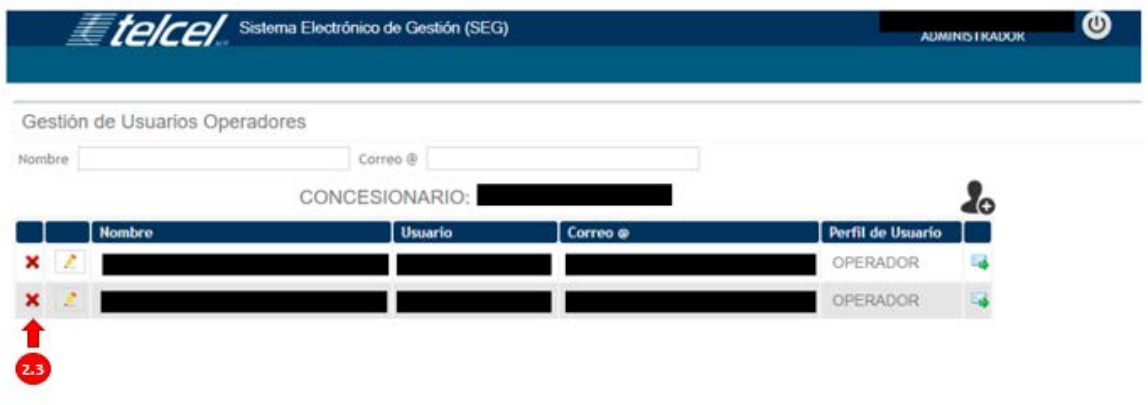

Al solicitar la eliminación del Usuario Operador, el Sistema de manera automática genera una pregunta al Usuario Administrador sobre la confirmación de dicha acción, como se muestra en la siguiente imagen:

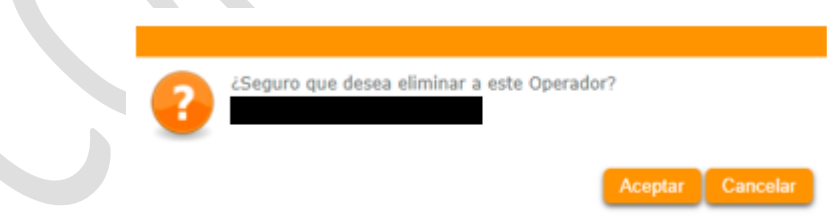

Para confirmar la baja del Usuario Operador, el Usuario Administrador deberá presionar el botón "*Aceptar*" para dar de baja y eliminar al Usuario Operador.

Sistema Electrónico de Gestión del Convenio Marco de Interconexión **17** 

#### 14/12/2023

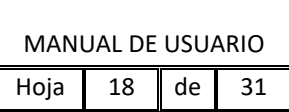

### **4.4. Control de Acceso**

<span id="page-17-0"></span>Cuando el Usuario Operador ingresa con su nombre de Usuario y Contraseña, el Sistema desplegará la pantalla principal de "Bienvenida" de acuerdo al rol asignado:

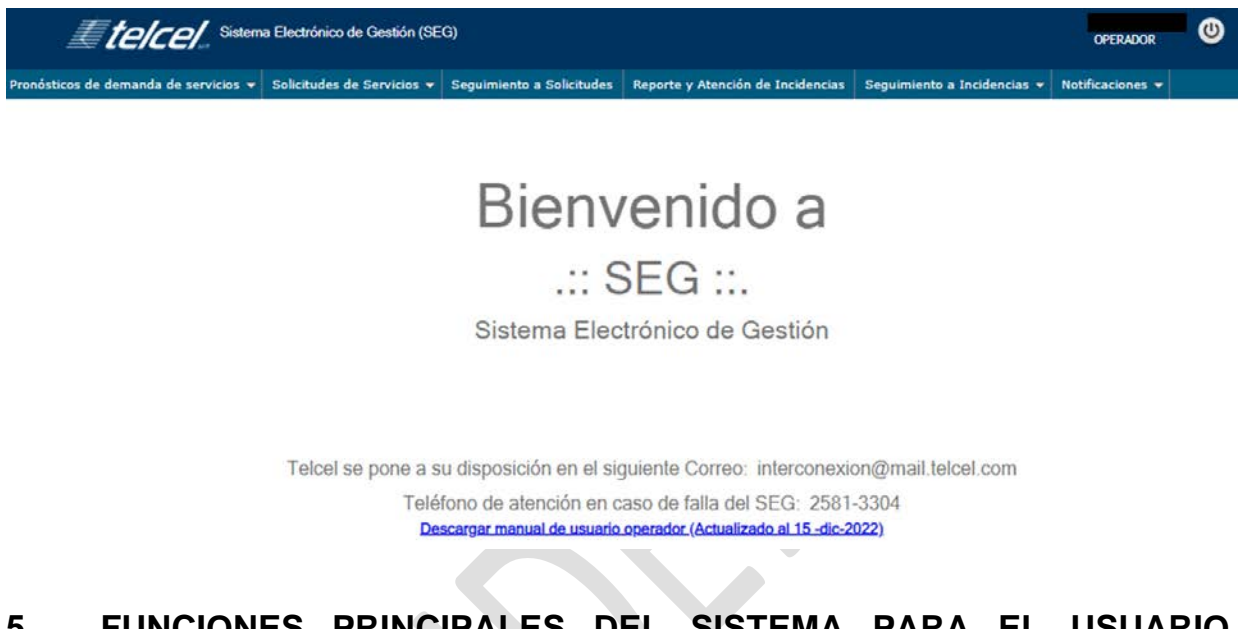

# <span id="page-17-1"></span>**5. FUNCIONES PRINCIPALES DEL SISTEMA PARA EL USUARIO OPERADOR (INSTRUCTIVO DE PROCEDIMIENTOS)**

El menú principal del Sistema contempla, para lo referente al Convenio Marco de Interconexión, las siguientes funcionalidades:

Pronósticos de demanda de servicios vairolides de Servicios vairo Seguimiento a Solicitudes al Reporte y Atención de Incidencias a Seguimiento a Incidencias vairofícaciones vairo este este a Seguimiento a Incidencias vairo

# **5.1. Pronósticos de Demanda de Servicios**

<span id="page-17-2"></span>A través de esta funcionalidad del Sistema, los Concesionarios podrán (i) presentar a Telcel sus pronósticos de demanda de Servicios, (ii) ratificar sus pronósticos de demanda de Servicios y (iii) tener acceso a la información relativa a todos los pronósticos que hubieren formulado.

En tal virtud, al colocar el cursor sobre la pestaña "*Pronósticos de demanda de servicios",* se mostrarán las siguientes opciones:

Sistema Electrónico de Gestión del Convenio Marco de Interconexión de 18 14/12/2023

El presente Manual de Usuario para Operadores del Sistema Electrónico de Gestión ha sido revisado conforme al Convenio Marco de Interconexión vigente del 1 de enero al 31 de diciembre de 2024 aprobado mediante la resolución P/IFT/251023/458, y esta es la versión actualizada.

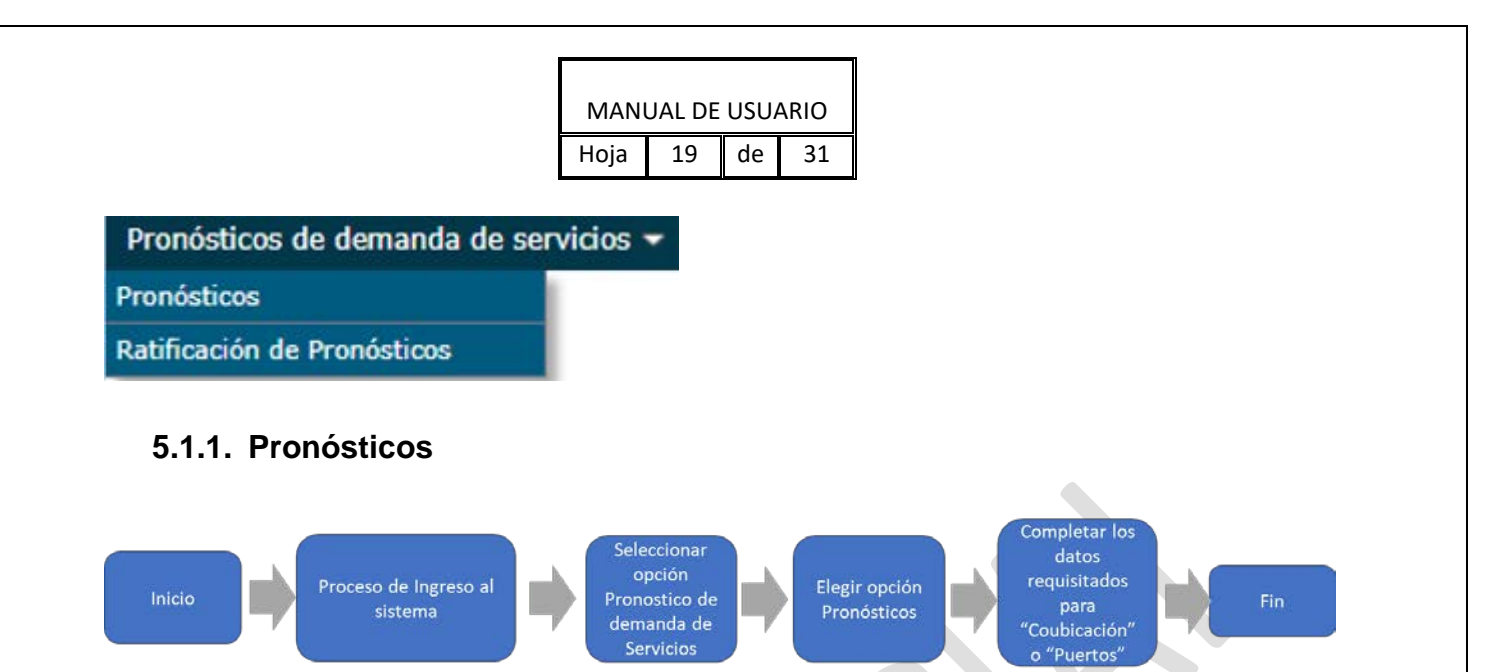

<span id="page-18-0"></span>Al seleccionar el Concesionario la opción *Pronósticos* se desplegará la siguiente ventana:

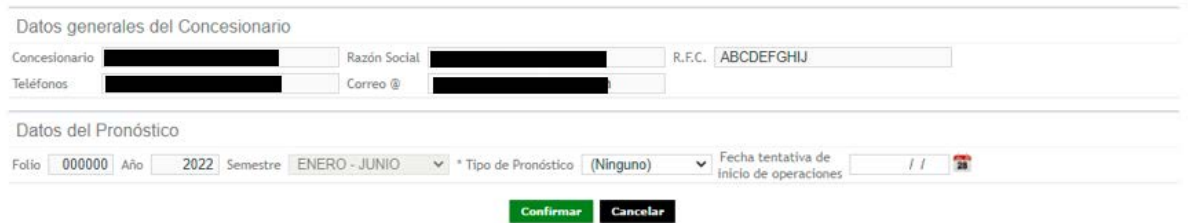

Los principales elementos de la ventana de "*Pronósticos" son los siguientes:*

- [1] Folio.
- [2] Año.
- [3] Semestre.
- [4] Tipo de Pronóstico.
- [5] Fecha tentativa de inicio de operaciones.

En dicha ventana, el Concesionario procederá a formular y registrar sus Pronósticos de demanda de Servicios, ya sea que se trate de Coubicaciones o Puertos.

#### <span id="page-18-1"></span>**5.1.1.1. Campos que aparecerán al seleccionar en el campo "Tipo de Pronóstico" la opción de "Coubicación"**

Sistema Electrónico de Gestión del Convenio Marco de Interconexión de 19 14/12/2023

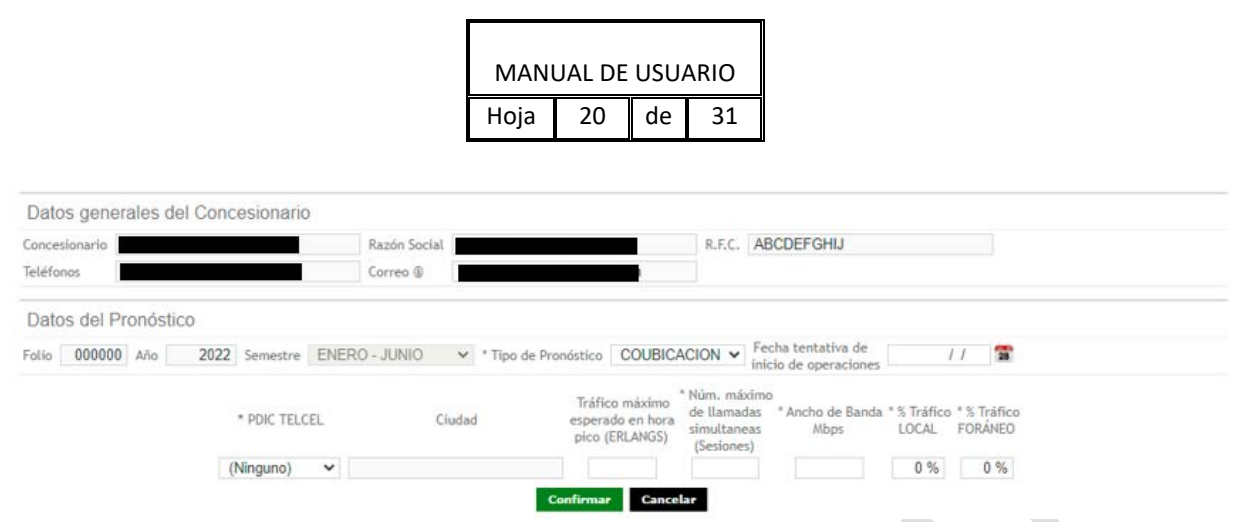

Los principales elementos de la ventana de "*Pronósticos de Coubicacion" son los siguientes:*

- [1] PDIC TELCEL.
- [2] Ciudad.
- [3] Tráfico máximo esperado en hora pico (ERLANGS). *(Campo en desuso).*
- [4] Núm. Máximo de llamadas simultaneas (Sesiones).
- [5] Ancho de Banda Mbps.
- [6] % Tráfico LOCAL
- [7] % Tráfico FORÁNEO
- <span id="page-19-0"></span>**5.1.1.2. Campos que aparecerán al seleccionar en el campo "Tipo de Pronóstico" la opción de "Puertos".**

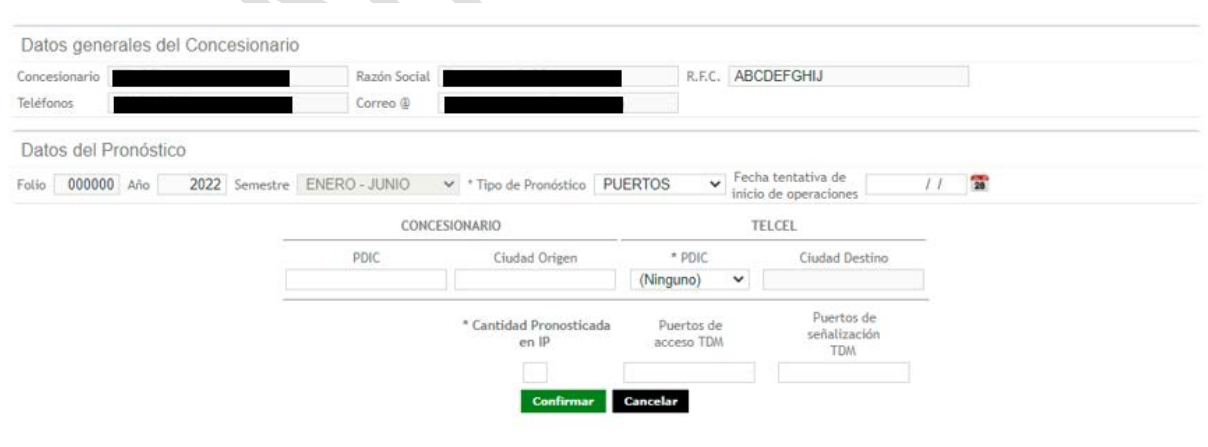

# Campos CONCESIONARIO

### [1] PDIC.

Sistema Electrónico de Gestión del Convenio Marco de Interconexión 20

#### 14/12/2023

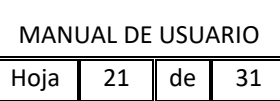

[2] Ciudad Origen.

Campos TELCEL

[3] PDIC.

[4] Ciudad Destino.

Campos comunes

[5] Cantidad Pronosticada en IP.

[6] Puertos de acceso TDM *(Campo en desuso).*

[7] Puertos de señalización TDM *(Campo en desuso).*

Para confirmar los Pronósticos, el Concesionario sólo debe llenar aquellos campos marcados con un asterisco. Mientras que las casillas en gris se actualizarán automáticamente una vez que determinado Concesionario ya se encuentre registrado en el Sistema.

# <span id="page-20-0"></span>**5.1.2. Ratificación de Pronósticos**

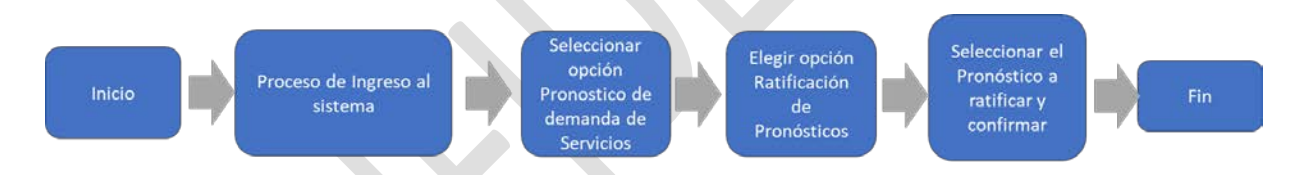

Si el Concesionario desea ratificar uno o más *Pronósticos* previamente registrados, deberá seleccionar la opción *Ratificación de Pronósticos,* y se desplegará la siguiente ventana:

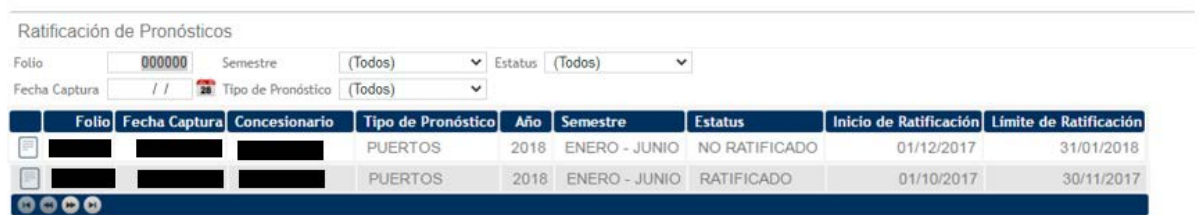

Los principales elementos de la ventana de *Ratificación de Pronósticos* son:

# [1] Folio.

Sistema Electrónico de Gestión del Convenio Marco de Interconexión 21

#### 14/12/2023

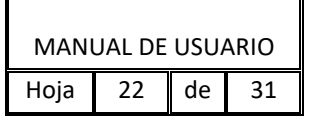

[2] Semestre (Enero-Junio, y Julio-Diciembre)

[3] Estatus (a. No Ratificado; b. Ratificado; c. Caducado; y d. Cancelado).

[4] Fecha de Captura.

[5] Tipo de Pronóstico (Coubicación o Puertos).

Los puntos [1] al [5] anteriores corresponden a los criterios para realizar una búsqueda de Pronósticos. Posteriormente se muestra una tabla con los Pronósticos existentes, que cuenta con las siguientes columnas: (1) Folio; (2) Fecha de Captura; (3) Tipo de Pronóstico; (4) Año, (5) Semestre; (6) Estatus; (7 Inicio de Ratificación; y (8) Límite de Ratificación.

En caso de que el Concesionario dé clic en el ícono **de la podrá ver el detalle del** pronóstico. Para ratificar el pronóstico el Concesionario deberá elegir del listado el pronóstico que desea ratificar para, a continuación, seleccionar la opción "*Ratificar Pronóstico*", enseguida aparecerá una ventana requiriendo confirmación sobre la ratificación del Pronóstico, en donde el Concesionario oprimirá la opción "*Aceptar"* para confirmar la ratificación del pronóstico.

# **5.2. Solicitudes de Servicios**

<span id="page-21-0"></span>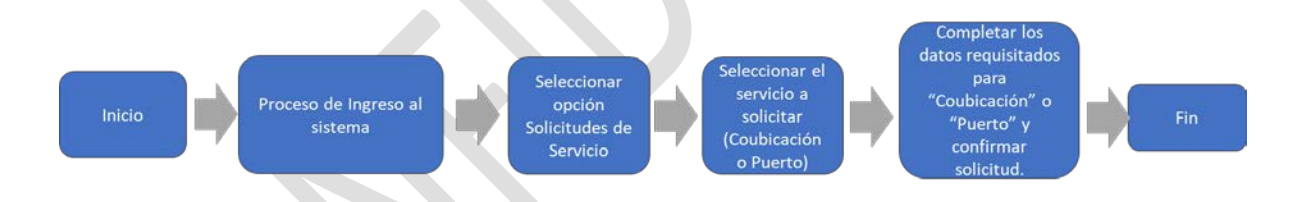

A través de esta funcionalidad del Sistema, los Concesionarios podrán solicitar (i) la prestación de servicios de Coubicación y (ii) la prestación de servicios de Puertos.

En tal virtud, el Concesionario, al colocar el cursor sobre la opción "*Solicitudes de Servicios",* se desplegará la siguiente ventana:

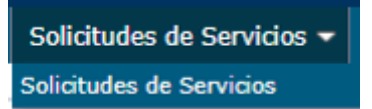

Al seleccionar la opción "*Solicitudes de Servicio"*, se mostrará la siguiente ventana:

Sistema Electrónico de Gestión del Convenio Marco de Interconexión 22

14/12/2023

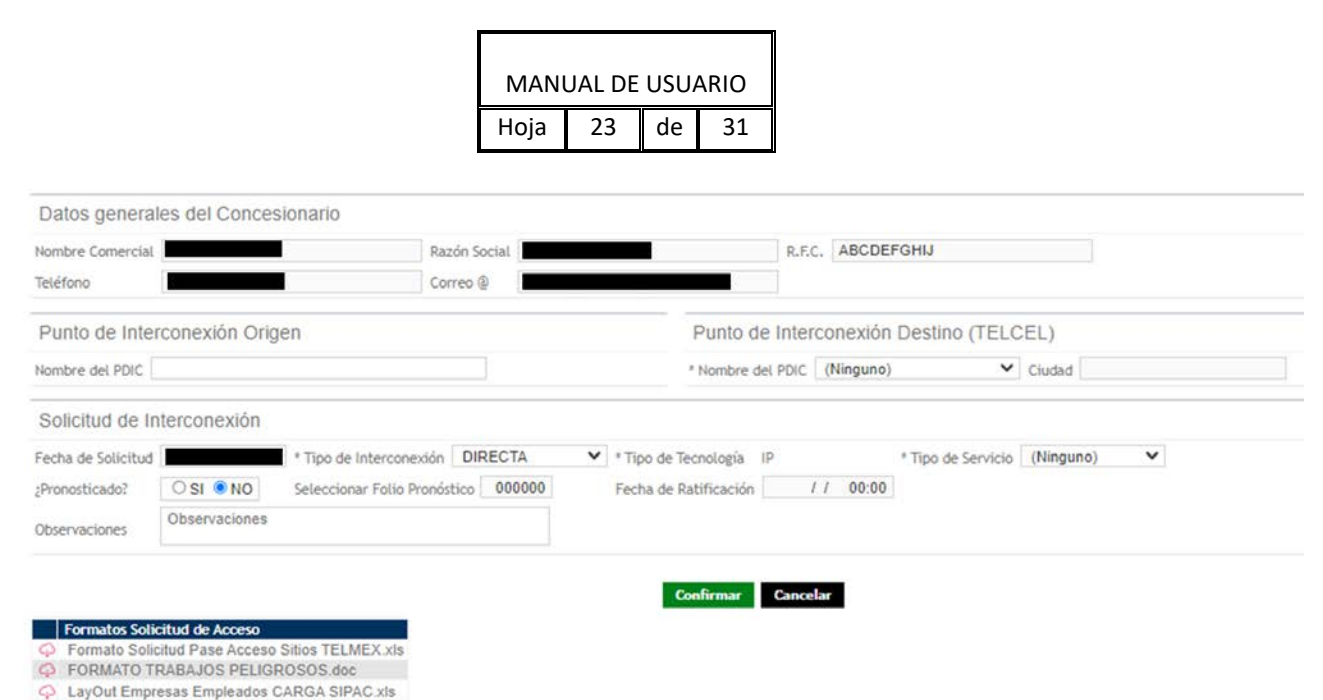

Los principales elementos de la ventana de *Solicitudes de Servicios* son:

Sección "Punto de Interconexión Origen"

[1] Punto de Interconexión Origen, Nombre del PDIC.

[2] Punto de Interconexión Destino (TELCEL), Nombre del PDIC y Ciudad.

Sección "Solicitud de Interconexión"

[3] Fecha de Solicitud.

[4] Tipo de Interconexión (Directa o Indirecta).

[5] Tipo de tecnología (la regulación vigente sólo admite interconexión con Tecnología IP "*Internet Protocol*").

[5] Tipo de Servicio (Coubicación o Puertos).

[7] ¿Pronosticado? Si o No (en caso de que se haya realizado un Pronóstico).

[8] Seleccionar Folio de Pronóstico.

[9] Fecha de Ratificación (del Pronóstico).

[10] Observaciones.

Una vez llenado los campos respectivos por el Concesionario, éste seleccionará la opción "*Confirmar*" o en su defecto "*Cancelar*".

Adicionalmente, en la parte inferior izquierda de la pantalla, se incluyen los siguientes

Sistema Electrónico de Gestión del Convenio Marco de Interconexión 23 14/12/2023

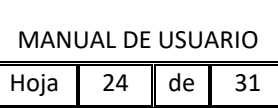

formatos para descarga de los Concesionarios, necesarios para el acceso a los Sitios:

- Formato de Solicitud de acceso a instalaciones Telmex.
- Formato de permiso de trabajos peligrosos
- Formato Datos empleados de los Concesionarios Carga SIPAC

La ubicación en pantalla de dichos Formatos se muestra a continuación:

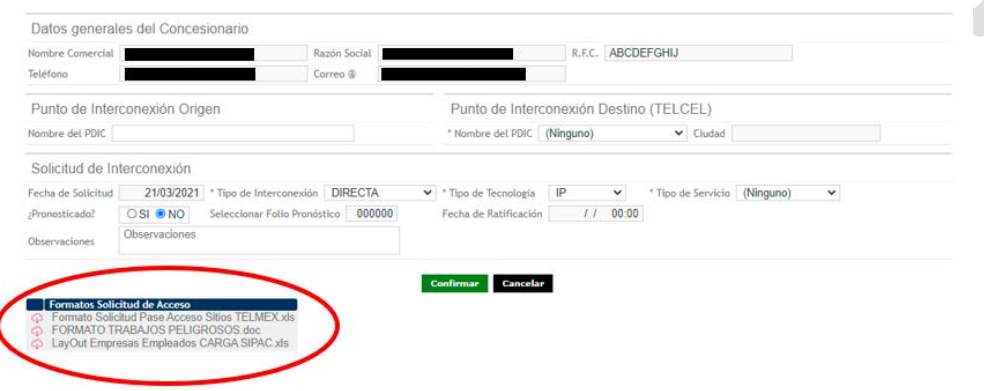

### <span id="page-23-0"></span>**5.2.1. Solicitudes de servicios de Coubicación.**

En caso de que el Concesionario requiera realizar una solicitud de servicio de Coubicación, deberá de seleccionar la opción "*Coubicación" en el campo* "*Tipo de servicio*" requerido:

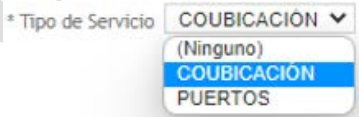

Enseguida se desplegará en la ventana "*Solicitudes de Servicio",* el siguiente apartado:

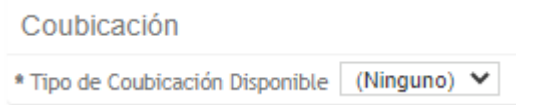

El Concesionario deberá elegir del campo "*Tipo de Coubicación Disponible"* la opción

Sistema Electrónico de Gestión del Convenio Marco de Interconexión 24

14/12/2023

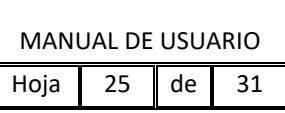

de Coubicación que requiera y que se encuentre disponible en el "*Punto de Interconexión Destino (TELCEL)"* que selección anteriormente. Las opciones de Coubicación que el operador puede elegir, siempre y cuando se tengan disponibles en el Punto de Interconexión seleccionado, son "*Tipo 1*", "*Tipo 2*" y *Tipo 3*",

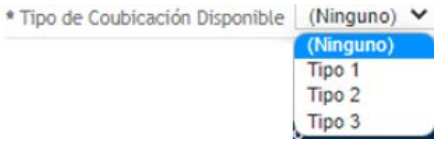

- Tipo 1: (Local): Área de 9m<sup>2</sup> (3x3) con delimitación de tabla roca pudiendo utilizar las paredes existentes.
- Tipo 2 (Local): Área de 4m² (2x2) con delimitación de tabla roca o malla ciclónica pudiendo utilizar las paredes existentes.
- Tipo 3 (Gabinete): Las dimensiones del gabinete serán las que el Concesionario Solicitado proporcione. Se contrata gabinete completo.

Una vez que se seleccione el Tipo de Coubicación, se deberá de seleccionar la opción "*Confirmar*" para realizar la solicitud del servicio, o en su defecto la opción "*Cancelar*" si no desea seguir con la solicitud de servicio.

Debe precisarse que, como se muestra en la pantalla "*Solicitudes de Servicio"*, en el supuesto de que el Concesionario hubiese formulado previamente un Pronóstico de Servicio, podrá relacionarlo con su Solicitud de Servicios dando clic en "*Seleccionar Folio Pronosticado*".

### <span id="page-24-0"></span>**5.2.2. Solicitudes de servicios de Puertos.**

Al seleccionar la opción "*Puertos"* del campo "*Tipo de Servicio*"*,* se desplegará la ventana "*Solicitudes de Servicio", el siguiente apartado*:

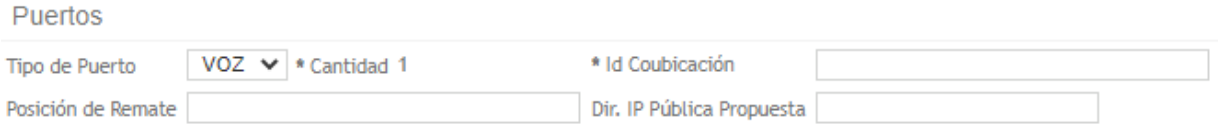

El Concesionario deberá elegir del campo "*Tipo de Puerto*" la opción "*Voz*" si requiere

Sistema Electrónico de Gestión del Convenio Marco de Interconexión 25 14/12/2023

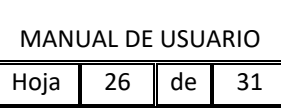

solicitar el servicio de Puerto de Interconexión para Voz, o la opción si requiere solicitar el servicio "*SMS*" si requiere solicitar el servicio de Puerto de Interconexión para SMS.

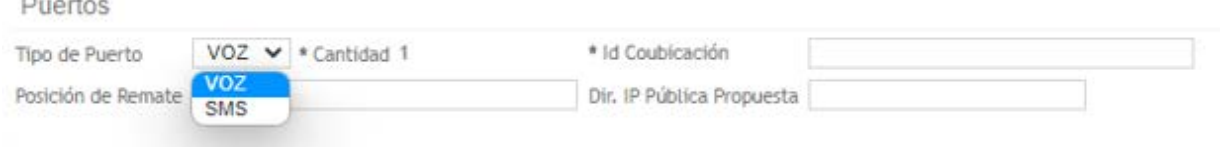

Al seleccionar cualquiera de las dos opciones, el Concesionario Solicitante deberá completar la información en el campo "*Id Coubicación*" con la clave de identificación de la Coubicación asociada a su solicitud de Puertos. Una vez que el Concesionario haya completado los campos anteriores, se deberá de seleccionar la opción "*Confirmar*" para realizar la solicitud del servicio, o en su defecto la opción "*Cancelar*" si no desea seguir con la solicitud de servicio.

Adicionalmente, el Concesionario podrá ingresar opcionalmente información adicional en los campos "*Posición de Remate*" y "*Dirección IP Pública Propuesta*".

Debe precisarse que, como se muestra en la pantalla anterior, en el supuesto de que el Concesionario hubiere formulado previamente un Pronóstico de Servicio, podrá relacionarlo con la Solicitud de Servicios dando clic en la opción "*Seleccionar Folio Pronóstico*".

### <span id="page-25-0"></span>**5.2.3. Seguimiento a Solicitudes de Servicios.**

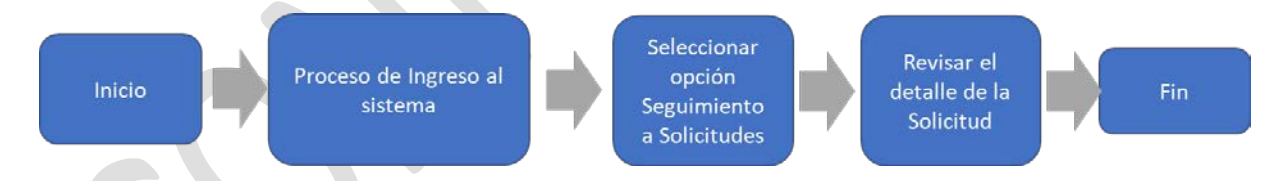

Al seleccionar la opción "*Seguimiento a Solicitudes",* desplegará la ventana que se muestra a continuación, en la cual el Concesionario podrá conocer el estatus y dar puntual seguimiento a su Solicitud de Servicios que haya ingresado, ya sea de Coubicación o de Puertos, hasta llegar a su conclusión.

Seguimiento a Solicitudes

Sistema Electrónico de Gestión del Convenio Marco de Interconexión 26

14/12/2023

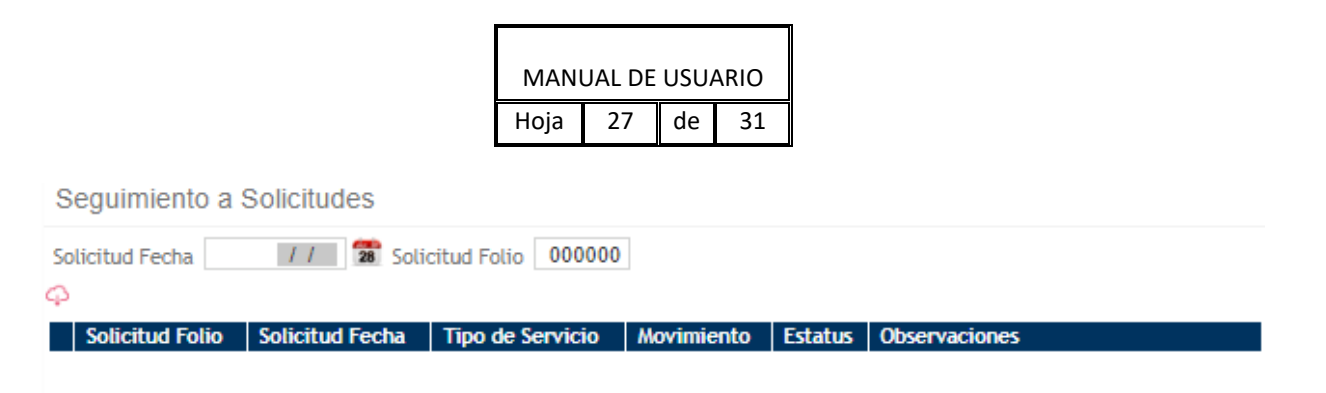

Las cancelaciones o bajas de solicitudes deberán formularse en términos del Convenio de Interconexión de que se trate.

Los principales elementos de esta ventana son:

[1] Solicitud Fecha.

[2] Solicitud Folio.

[3] Tablero con los siguientes campos: Solicitud Folio, Solicitud Fecha, Tipo de Servicio, Movimiento, Estatus y Observaciones.

El responsable designado de Telcel, dará seguimiento y actualizará el estatus de todas y cada una de las Solicitudes de Servicios.

El Concesionario en cualquier momento podrá revisar o consultar el detalle de una determinada Solicitud de Servicios al seleccionar la opción en "*Consultar el detalle de la Solicitud*" del ícono , en la que se incluye, como información adicional, el identificador del servicio.

Para descargar la información resultado de la búsqueda realizada, el Usuario Operador

tendrá que dar click al botón de descarga

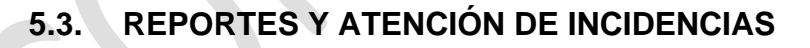

<span id="page-26-0"></span>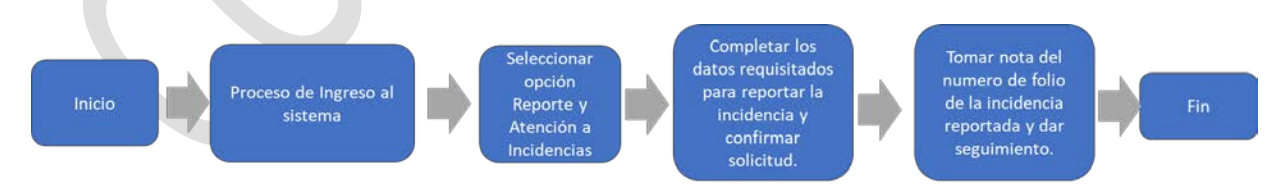

A través de esta funcionalidad del Sistema, los Concesionarios podrán reportar y dar seguimiento a cualesquiera incidencias que se presenten en los Servicios de Interconexión Directa.

Sistema Electrónico de Gestión del Convenio Marco de Interconexión 27

14/12/2023

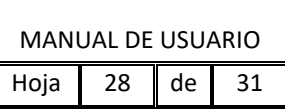

<span id="page-27-0"></span>En tal virtud, al seleccionar el Concesionario la opción "*Reportes y atención de incidencias",* se desplegará la siguiente ventana:

Reporte y Atención de Incidencias

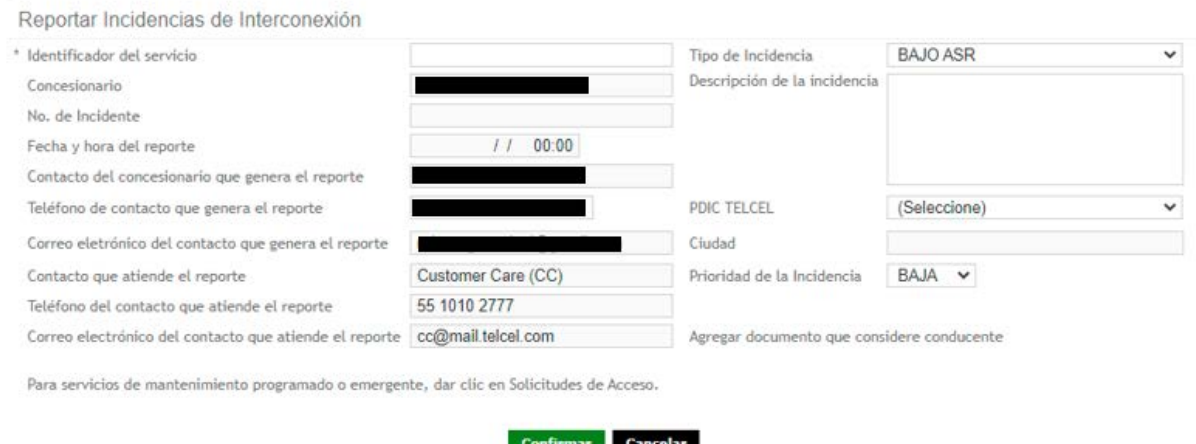

El Concesionario deberá completar los campos correspondientes a dicha ventana, cuyos elementos principales son:

[1] Identificador del Servicio.

[2] Tipo de Incidencia (Bajo ASR, Degradación de Servicio, Intermitencia en el Servicio o Ruta Fuera de Servicio).

[3] Descripción de Incidencia.

[4] PDIC Telcel.

[5] Prioridad de la Incidencia.

[6] Agregar documento que considere conducente (para proporcionar datos adicionales sobre la incidencia).

Los demás campos (casillas en gris) se actualizarán automáticamente dependiendo del usuario que haya ingresado al Sistema, Además, el Concesionario sólo debe llenar aquellos campos señalados con un asterisco (no opcionales).

Una vez ingresada la información necesaria y dando clic en la opción "*Confirmar*", se despliega una ventana señalando el folio de la incidencia reportada.

Sistema Electrónico de Gestión del Convenio Marco de Interconexión 28

14/12/2023

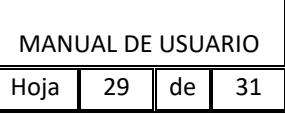

Por otra parte, en caso de que cualquier Concesionario requiera acceder a un determinado Sitio o PDIC de Telcel para realizar actividades de mantenimiento programado o emergente en sus equipos, deberá solicitar el acceso correspondiente seleccionando la opción "*Solicitudes de Acceso"*, como se explicará más adelante.

#### **5.4. Seguimiento de incidencias**

<span id="page-28-0"></span>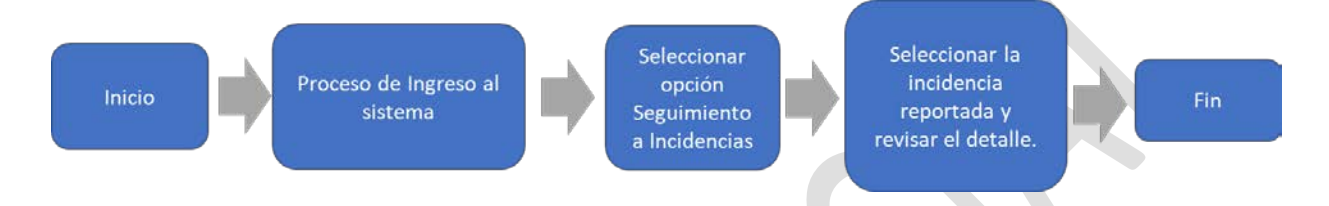

Una vez que el Concesionario haya formulado en el Sistema un reporte respecto de cualquier Incidencia, podrá dar puntual seguimiento a sus reportes, seleccionando la opción "*Seguimiento a Incidencias"*, ante lo cual se desplegará la siguiente ventana:

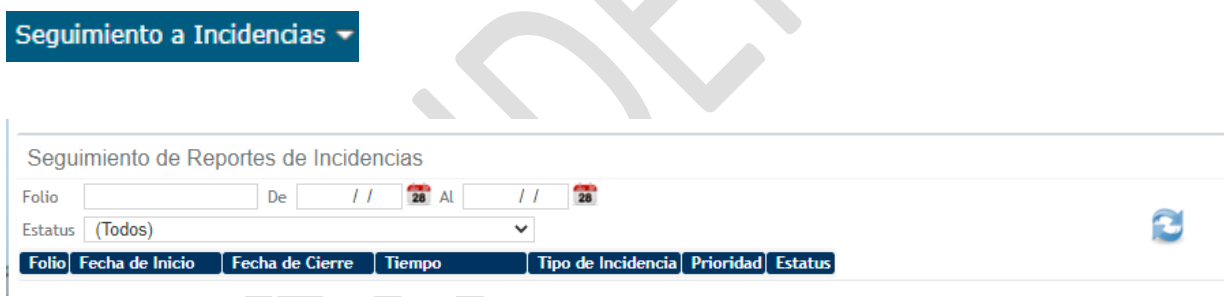

A través de dicha ventana, el Concesionario podrá conocer el detalle o estatus y dar seguimiento a todas las incidencias que hubiere reportado a Telcel, hasta que las mismas queden solucionadas o aclaradas.

Para descargar la información resultado de la búsqueda realizada, el Usuario Operador tendrá que dar click al botón de descarga

# <span id="page-28-1"></span>**5.4.1. Solicitudes de Acceso (a Sitios o PDICs de Telcel)**

Sistema Electrónico de Gestión del Convenio Marco de Interconexión 29 14/12/2023

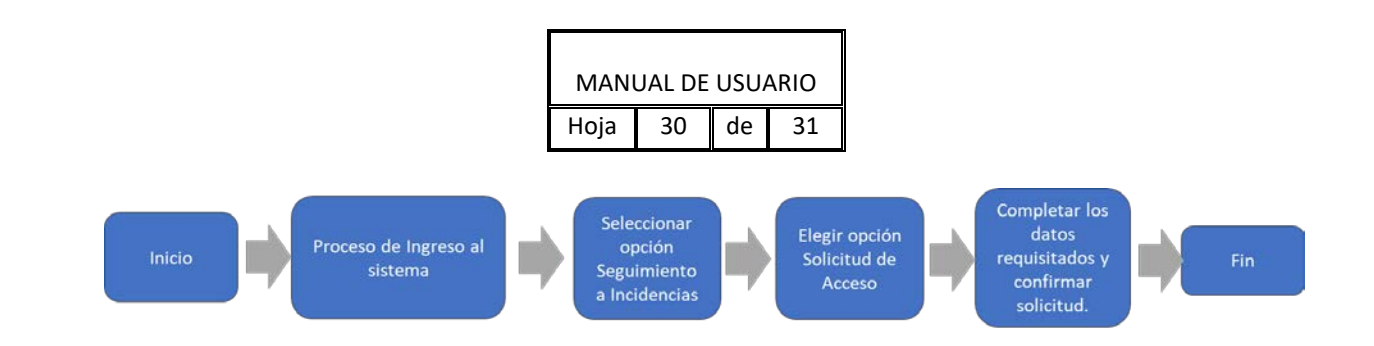

En el supuesto de que cualquier Concesionario requiera tener acceso a un determinado Sitio o PDIC de Telcel para realizar actividades de mantenimiento programado o emergente en sus equipos, deberá solicitar el acceso correspondiente seleccionando la opción "*Solicitudes de Acceso"* la cual aparece al posicionar el cursor sobre la opción "*Seguimiento a Incidencias*", como se muestra a continuación:

Seguimiento a Incidencias Solicitud de Acceso

Al seleccionar esa opción, se despliega la siguiente pantalla:

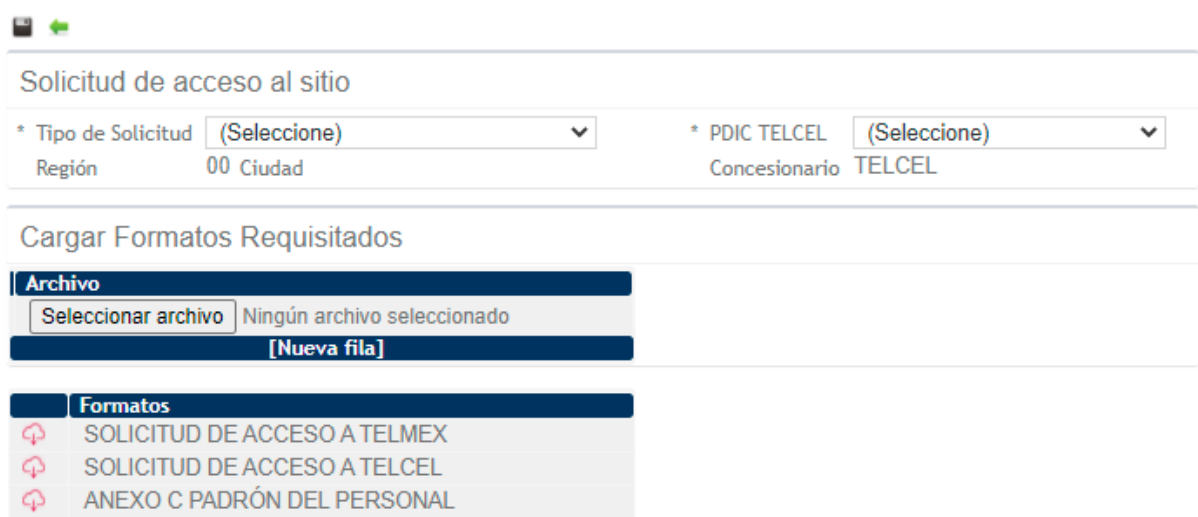

Confirmar **Cancelar** 

Lo principales elementos de la ventana de Solicitud de Acceso (a Sitios), son:

[1] Tipo de Solicitud (Mantenimiento Emergente o Mantenimiento Programado).

Sistema Electrónico de Gestión del Convenio Marco de Interconexión 30

14/12/2023

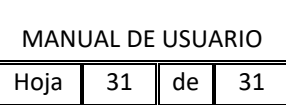

- [2] PDIC Telcel.
- [3] Región.
- [4] Concesionario.

Una vez que se hayan elegido los elementos anteriores y se han requisitado y cargado los Formatos de acceso que se indican más adelante, el Concesionario seleccionará la opción "*Confirmar*", ante lo cual se desplegarán los datos de contacto para el seguimiento a su Solicitud.

Los Formatos de referencia se localizan en la parte inferior izquierda de la ventana correspondiente, para descarga del Concesionario, así como la posibilidad de realizar la carga de los mismos en el Sistema.

Sistema Electrónico de Gestión del Convenio Marco de Interconexión 31

14/12/2023